## Creating a digital poster board in Discovery Education

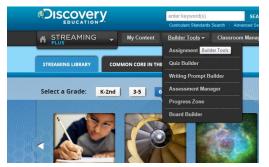

In your Discovery Education account (<u>www.discoveryeducation.com</u>) – click on Builder Tools and select Board Builder

Choose your background style or theme

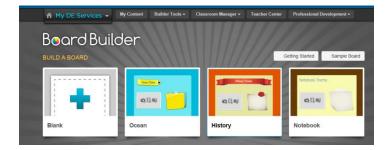

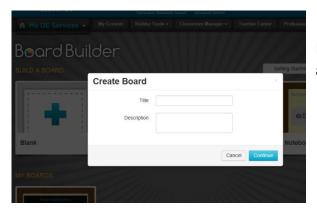

It will ask you to save your board. Give it a distinct name and description. Then save it your My Content.

Now you are ready to start making your board.

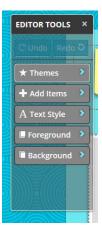

The Editor Tools allows you to change your board. You can close the tools if they are in the way. There will be a small tab on the side

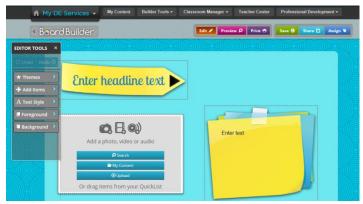

of your screen if you need to expand them again.

You can insert images, videos, or data - Simply click on which you want to add. You can move the location of your video around by dragging the box around your board. You can search in the Discovery Education resources or add your own. Note the pictures on the top of the box.

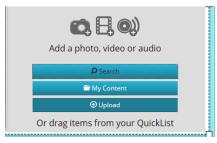

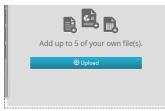

top of the box.

If you wish to add your own files – it must be in the correct format. See the list below of types of files. Watch your file size. Note the pictures on the

|                                                                           | Maximum File Size: 100MB                                                                                           | Permitted File Types -                                                                                                    |
|---------------------------------------------------------------------------|----------------------------------------------------------------------------------------------------|----------------------------------------------------------------------------------------------------|
| Select files<br>Add files to the upload queue and click the start button. |                                                                                                    | Documents: ai, doc,<br>docm, docx, dotm, dotx<br>flipchart, flp, gallery,                                                                            |
| Filename                                                                  | Permitted File Types -                                                                                             | gsp, indd, ins, isf, key,                                                                                                    |
|                                                                           | Videos: 3g2, 3gp, 3gp2,<br>3gpp, asf, asx, avi, f4v,<br>flv, m4v, mkv, mov,<br>mp4, mpeg, mpg, mts,<br>qt, rm, wmv | kid, kml, kmz,<br>notebook, pages, pdf,<br>potm, potx, pps, ppsm,<br>ppsx, ppt, pptm, pptx,<br>psd, rtf, sb, swf, tns, txt<br>xls, xlsb, xlsm, xlsx, |
|                                                                           | lmages: gif, jpg, jpeg,<br>png                                                                                     | xltm, xltx                                                                                                    |
|                                                                           | Audio: aac, ac3, amr,                                                                                              |                                                                                                    |
| Add files                                                                 | eac3, m4a, mp3, ogg,<br>wav, wma                                                                                   | 0 b 0%                                                                                                    |
|                                                                           |                                                                                                    |                                                                                                    |

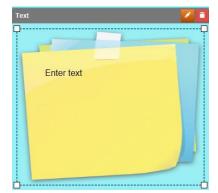

To enter text information, click on the textbox and start typing.

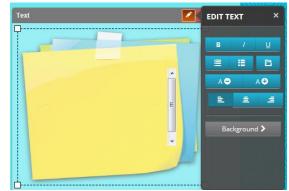

You can change the look of your textbox with the Edit Text tool.

To change the size of your board – click the arrow at the bottom of the page.

When you are ready to view your board be sure to save and then Preview. If you want to go back

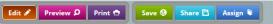

and work on it again – click Edit